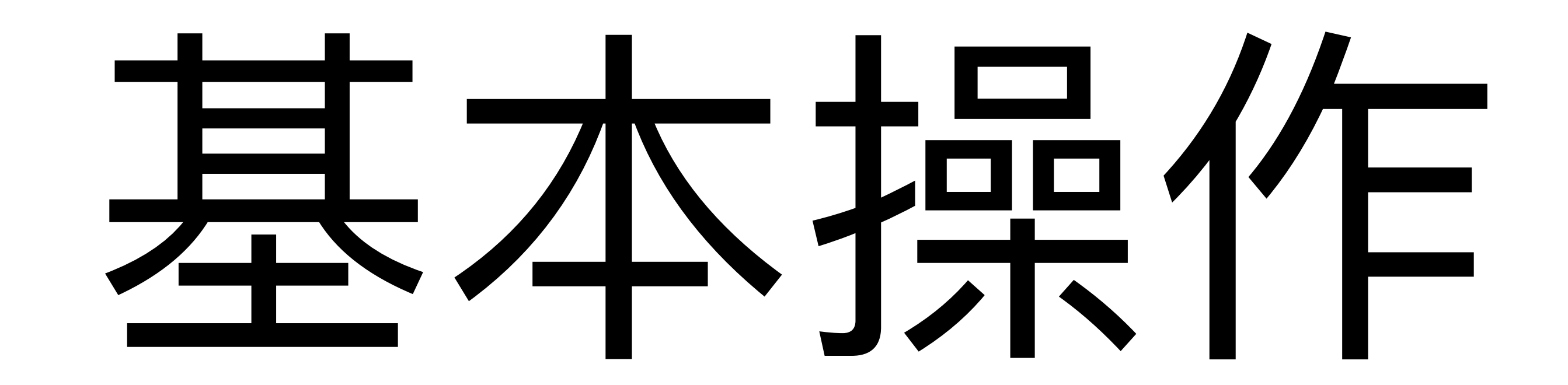

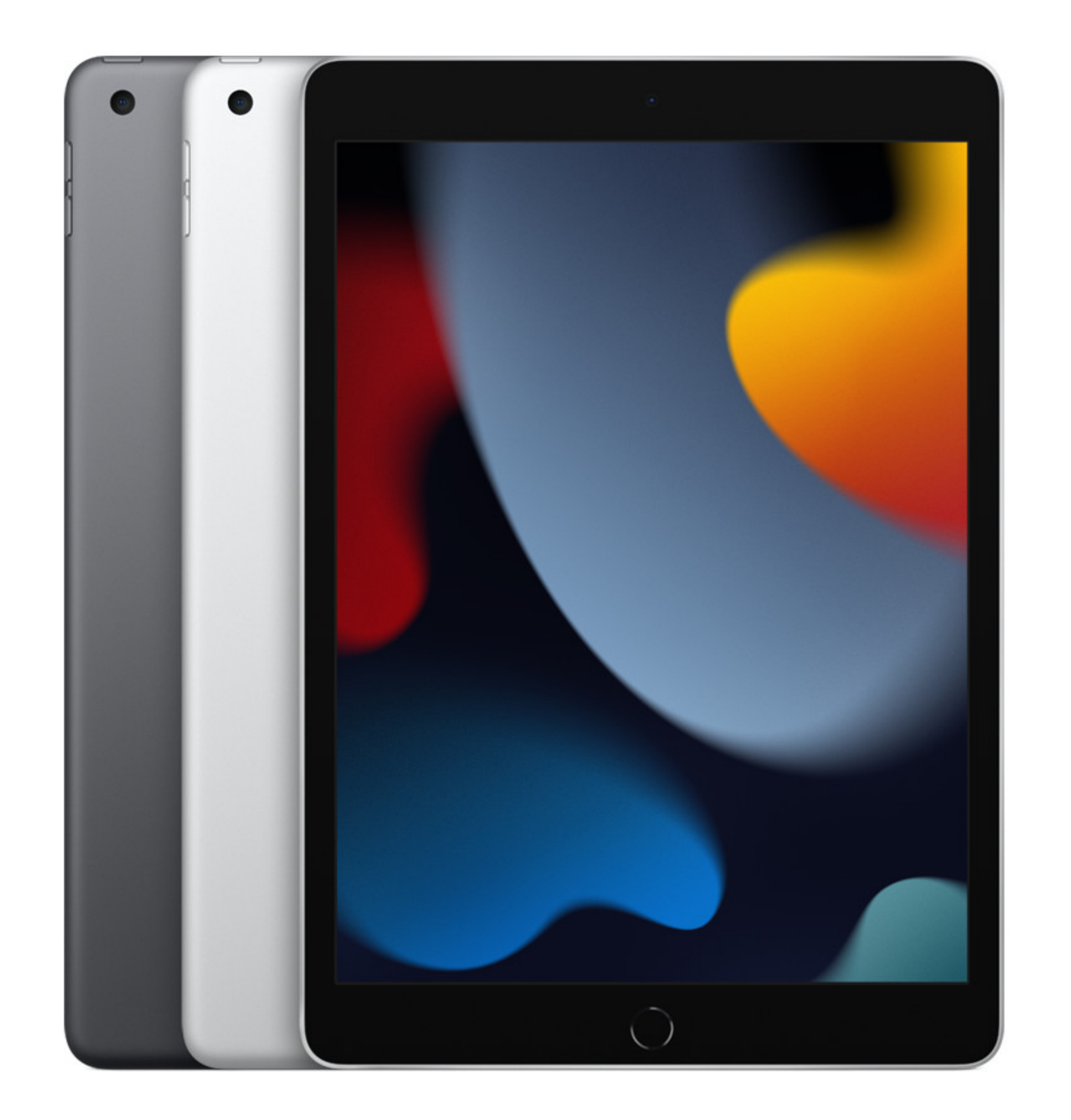

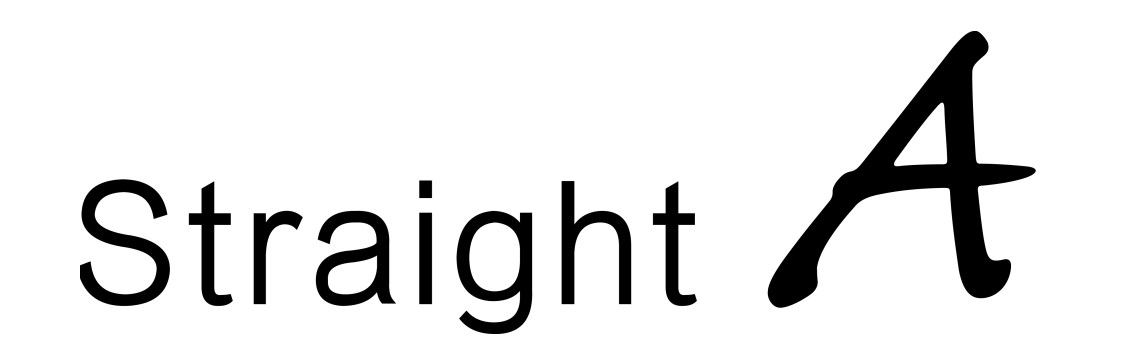

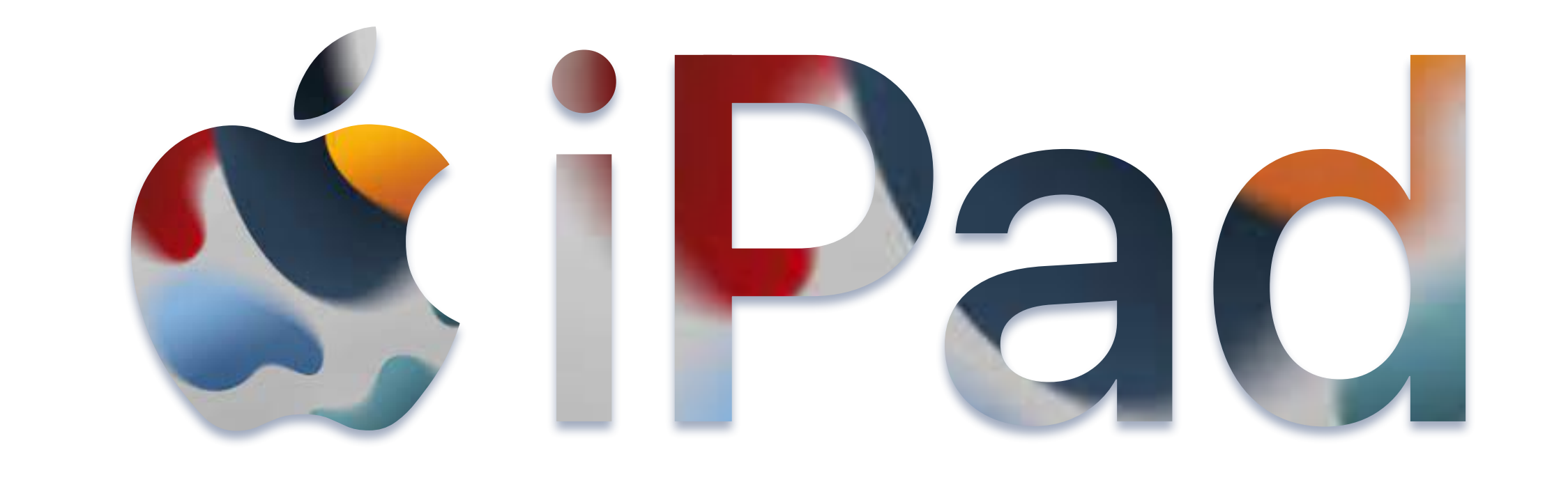

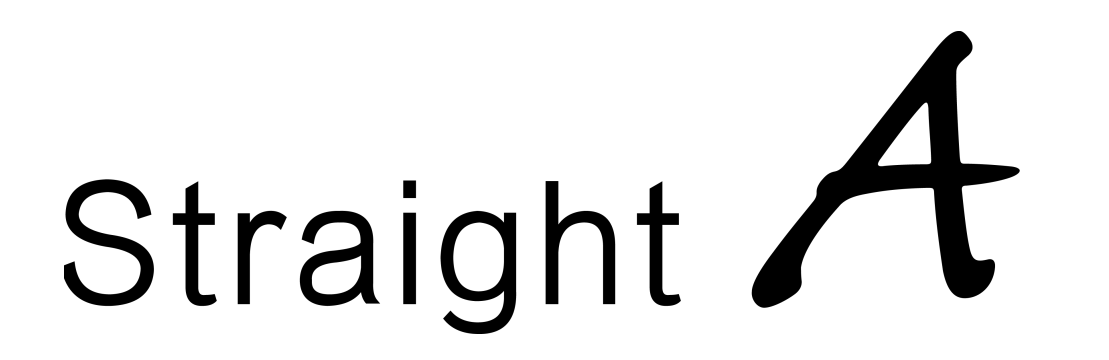

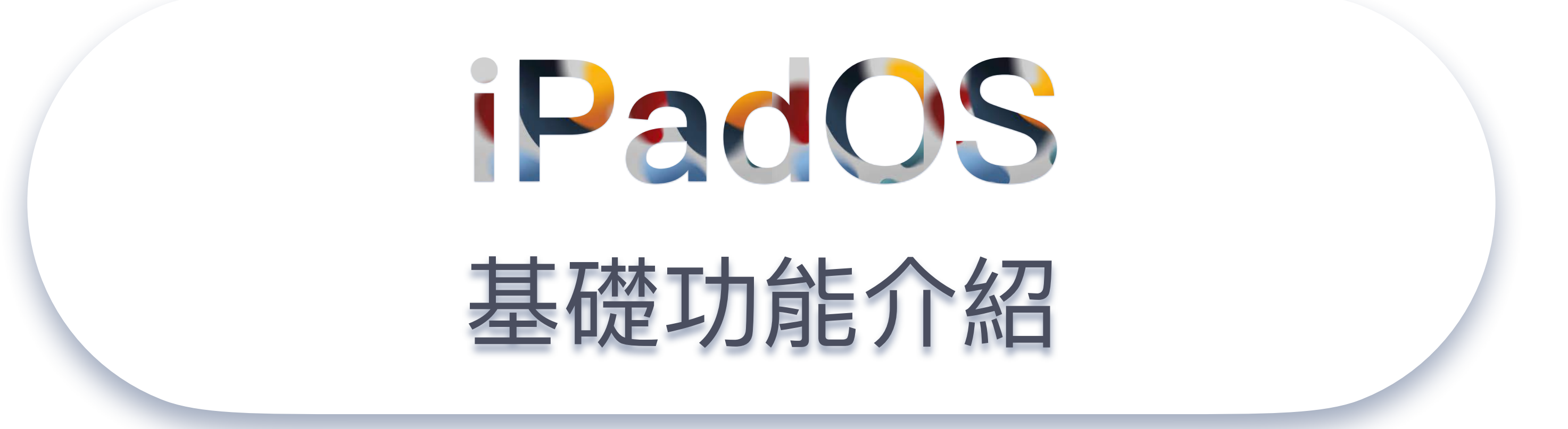

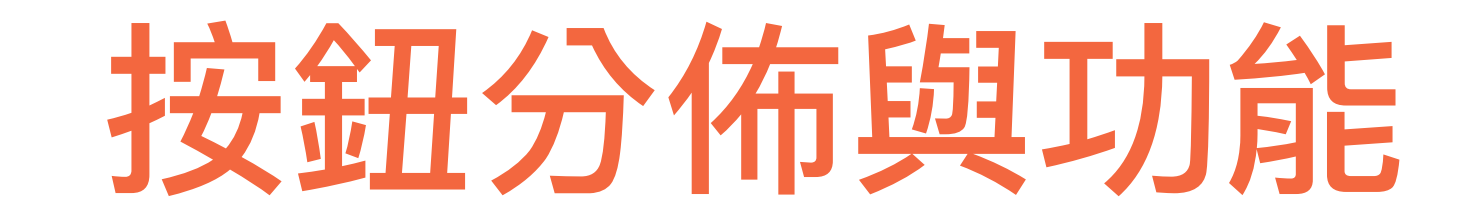

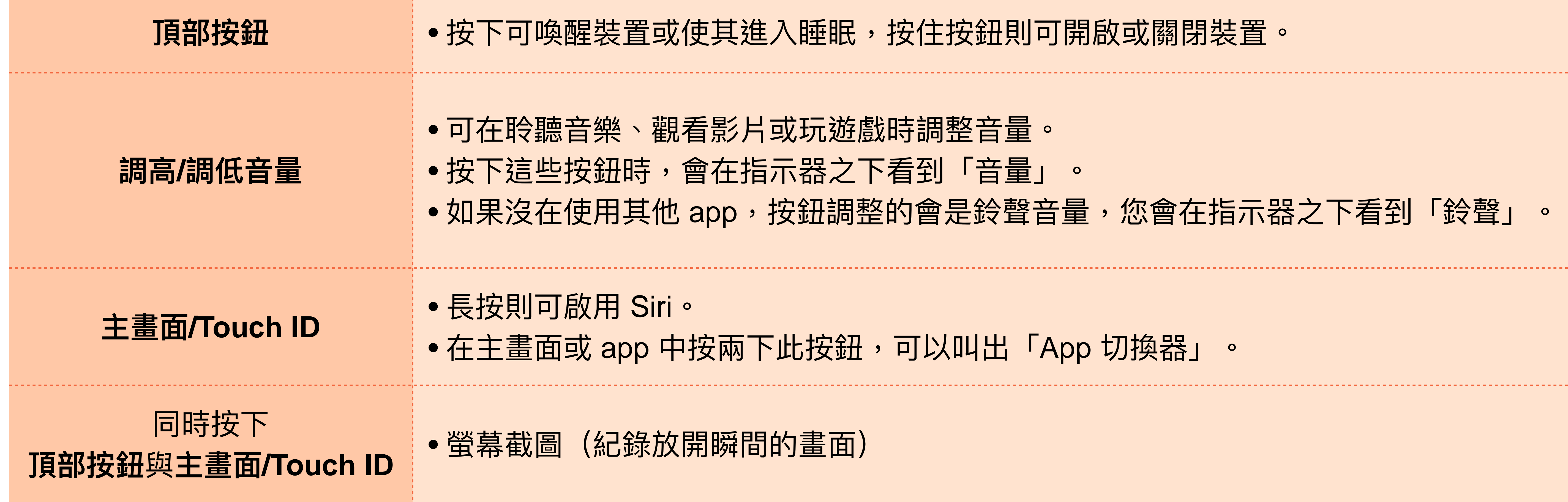

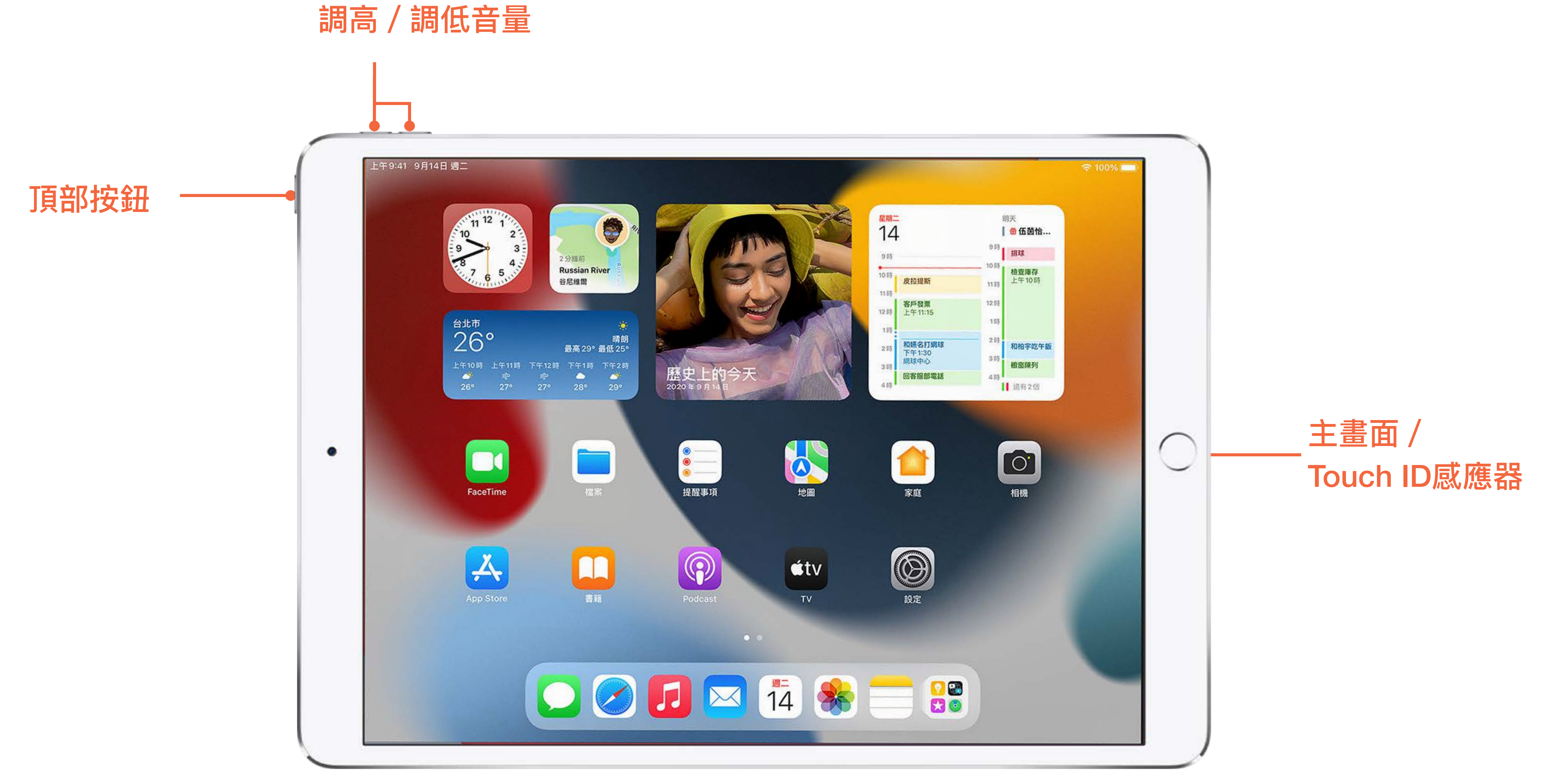

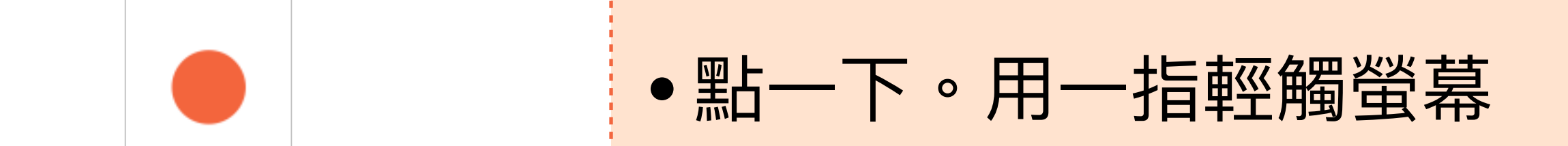

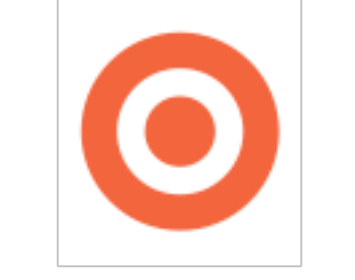

• 按住。在 App 中按住項⽬來預覽內容及執⾏快速動作。 • 在主畫⾯上,短暫按住 App 圖像來打開快速動作選單。

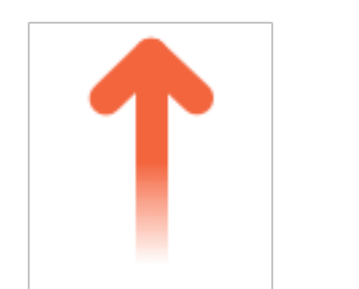

• 滑動, 用一指快速在瑩幕上移動。

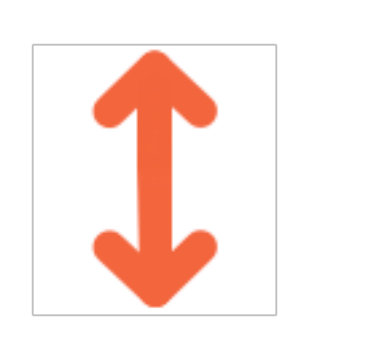

• 捲動。用一指在螢幕上移動而不抬起。 • 例如在「照片」中,可向上或向下拖移列表來查看更多項目。 • 滑動來快速捲動; 觸碰螢幕來停止捲動。

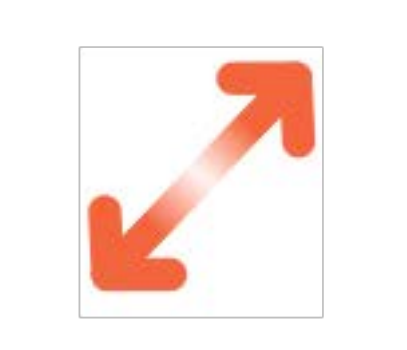

• 縮放。將兩指放在螢幕上且兩指相鄰。將兩指分開來放大,或靠攏兩指來縮小。 • 可以點兩下照片或網頁來放大,再點兩下來縮小。 「地圖」中,點兩下並按住,然後向上拖移來放大或向下拖移來縮小。

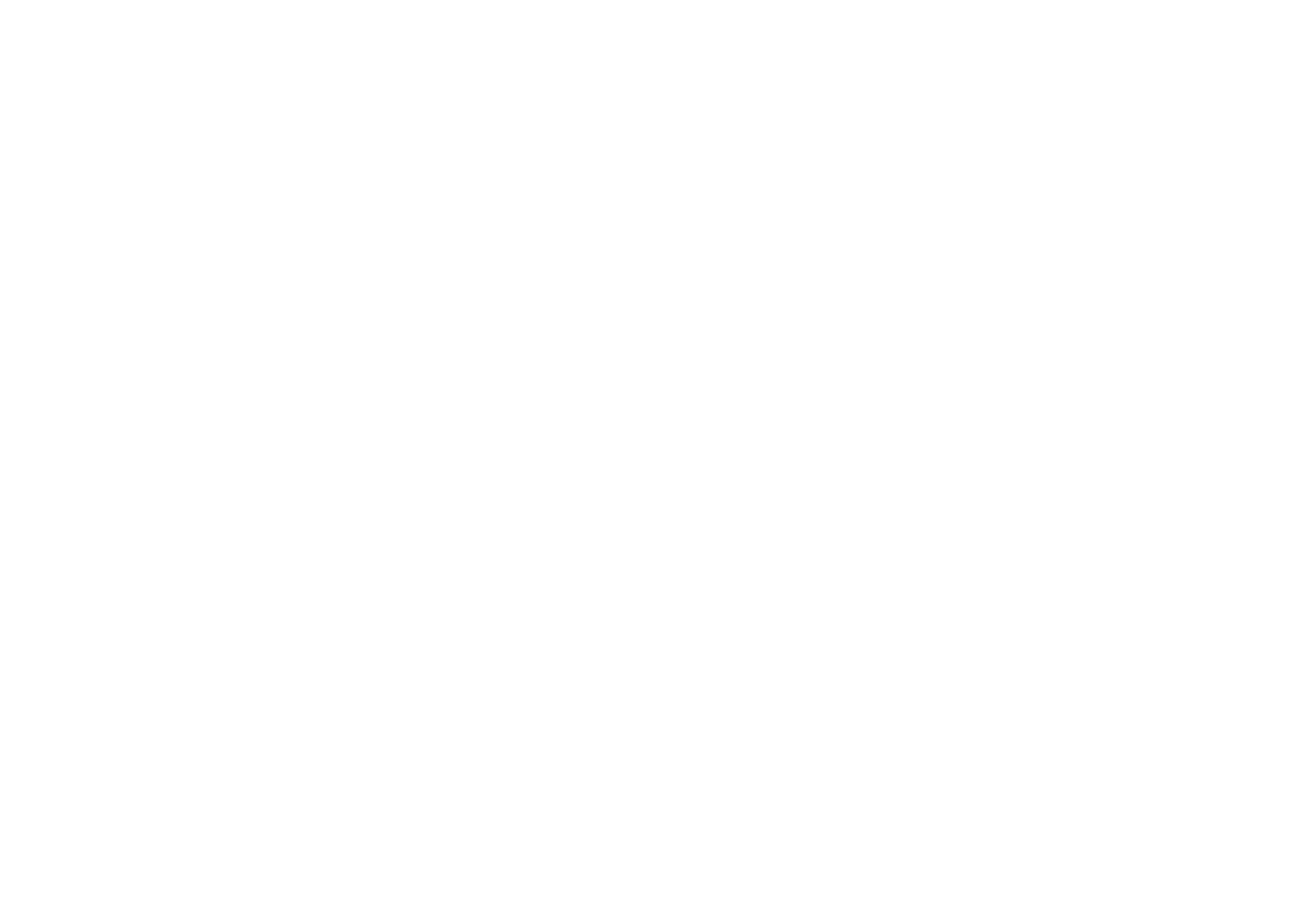

打開「App切換器」。 從螢幕下緣向上滑動,在螢幕中央停頓,然後抬起手指

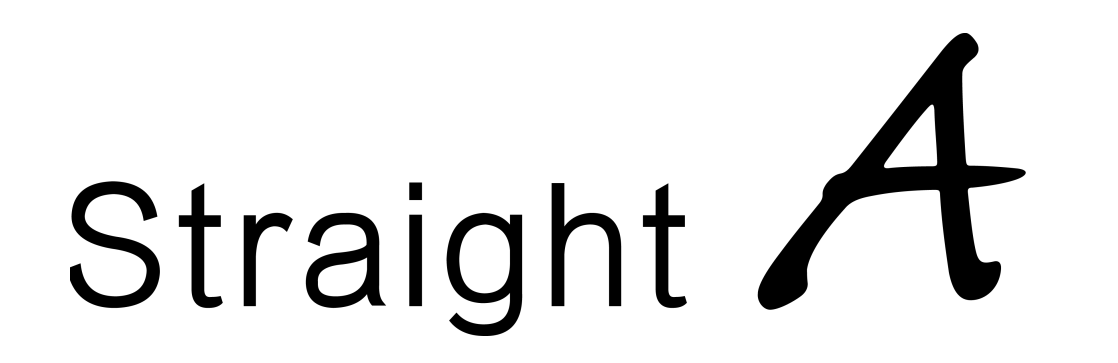

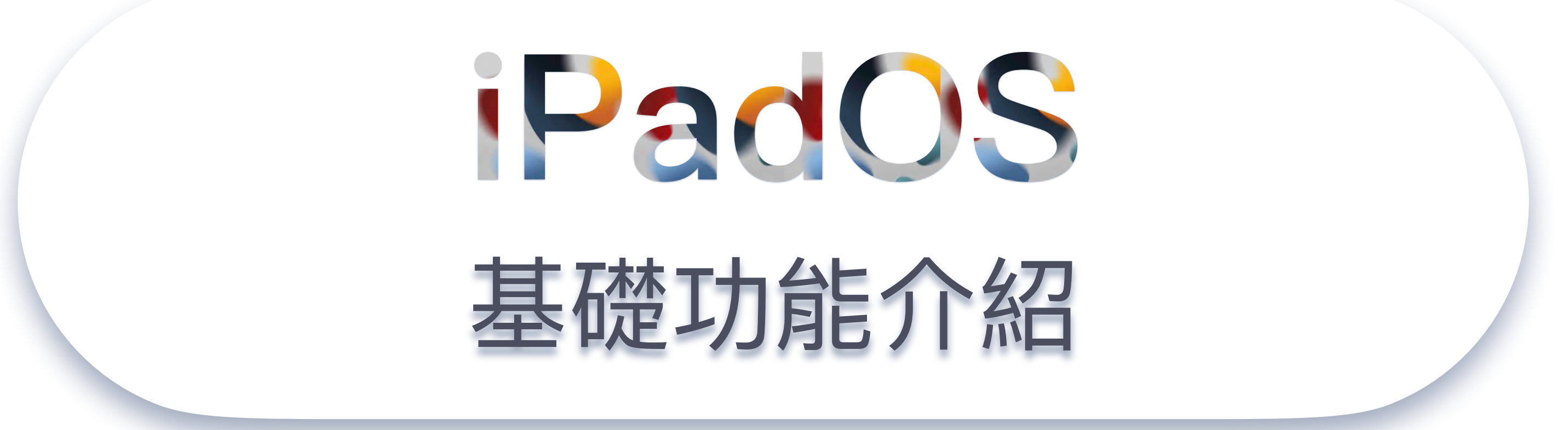

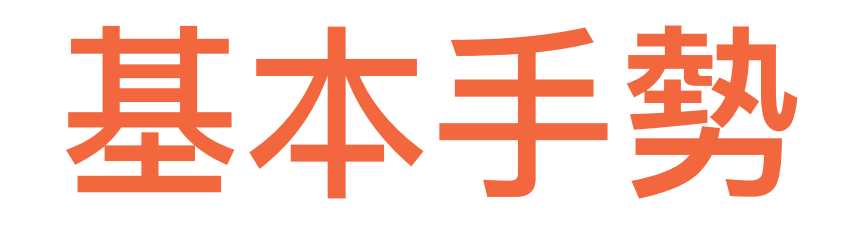

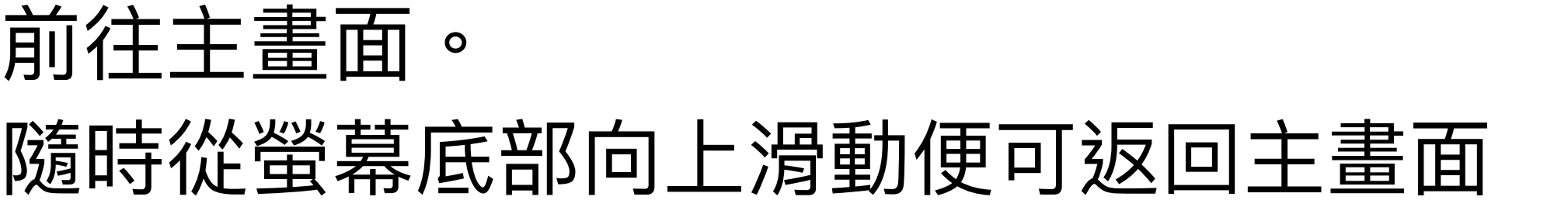

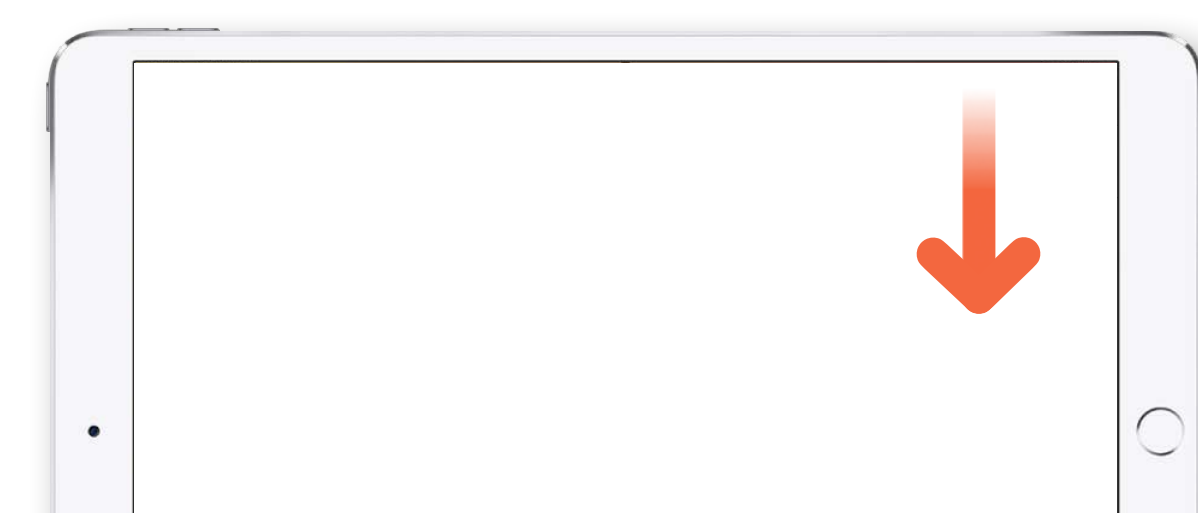

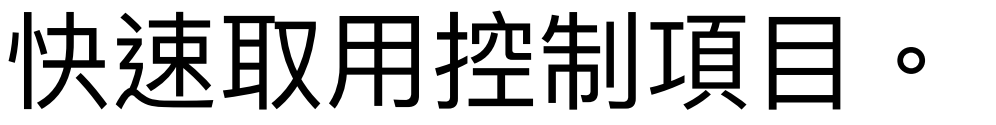

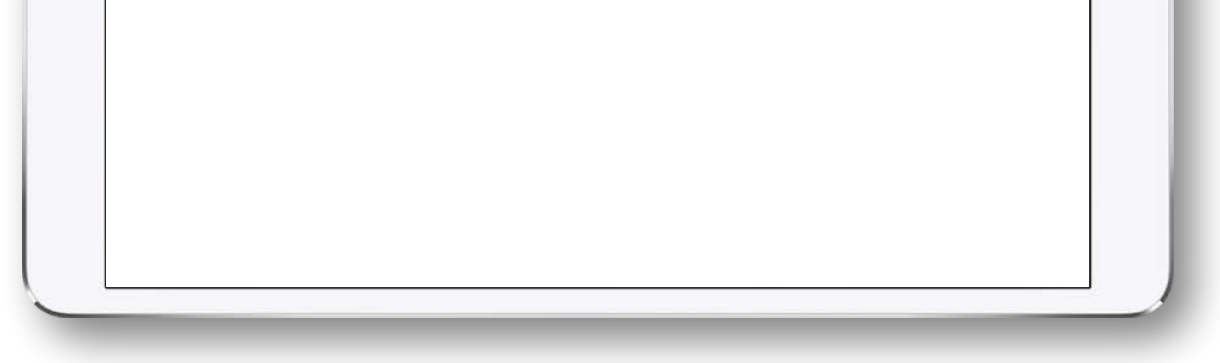

從右上角往下滑動來打開「控制中心」,按住控制項目來顯示更多選項。

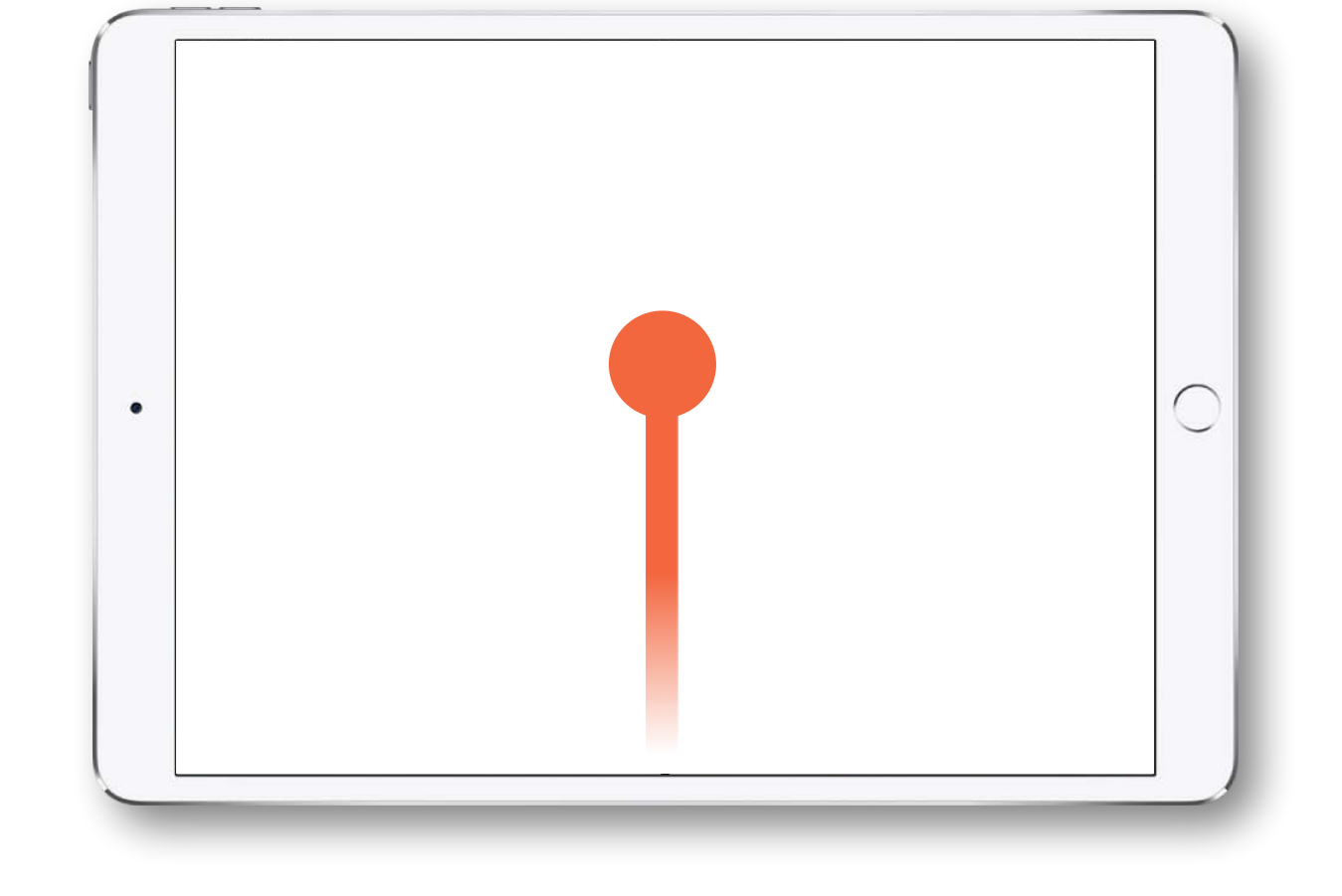

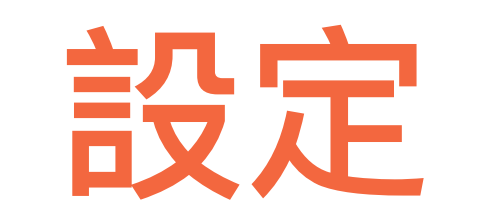

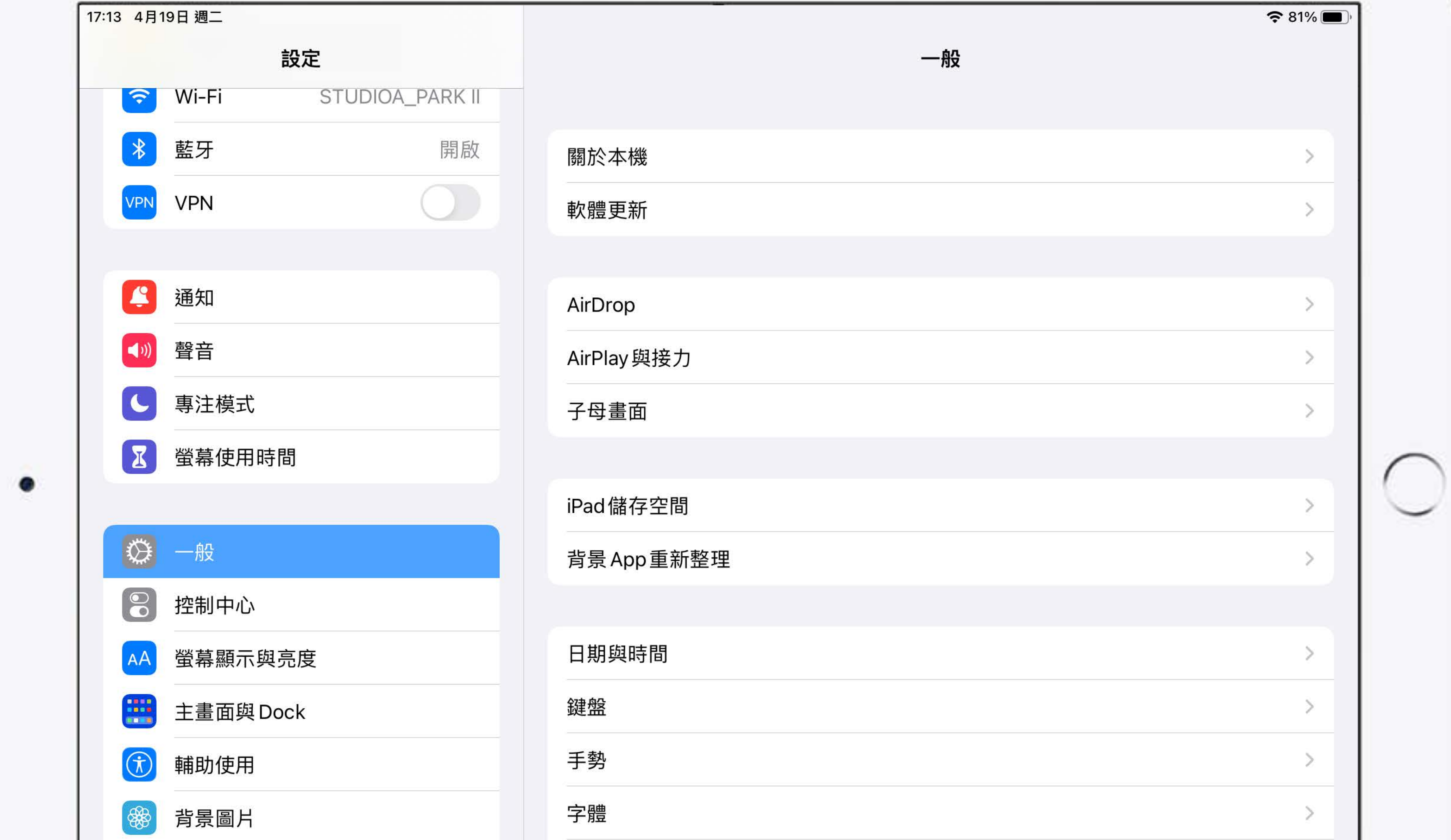

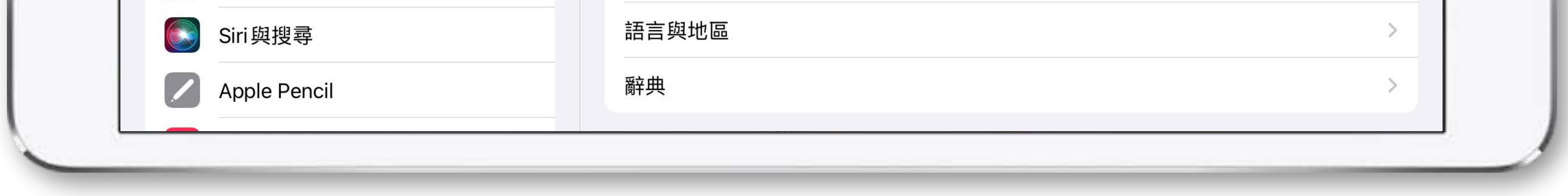

 $\bullet$   $\overline{H}$ 

- 關於本機
- o 查詢軟體版本
- 機型名稱
- 電池
	- 低耗電模式

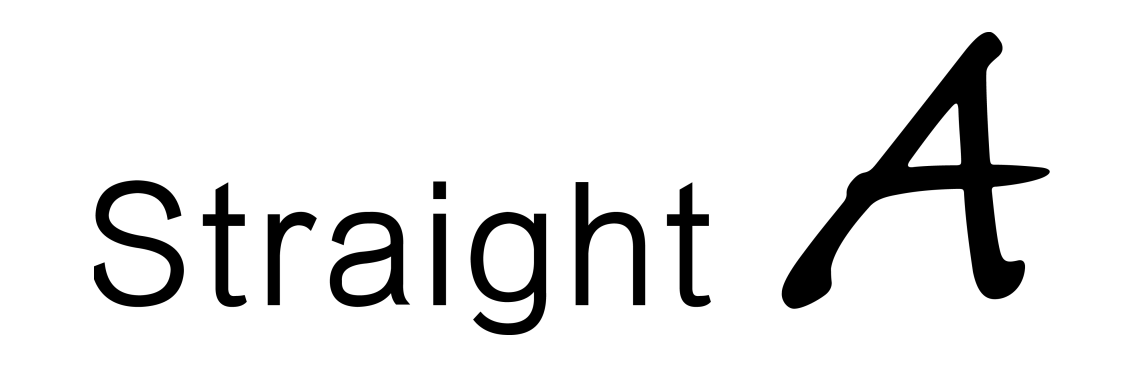

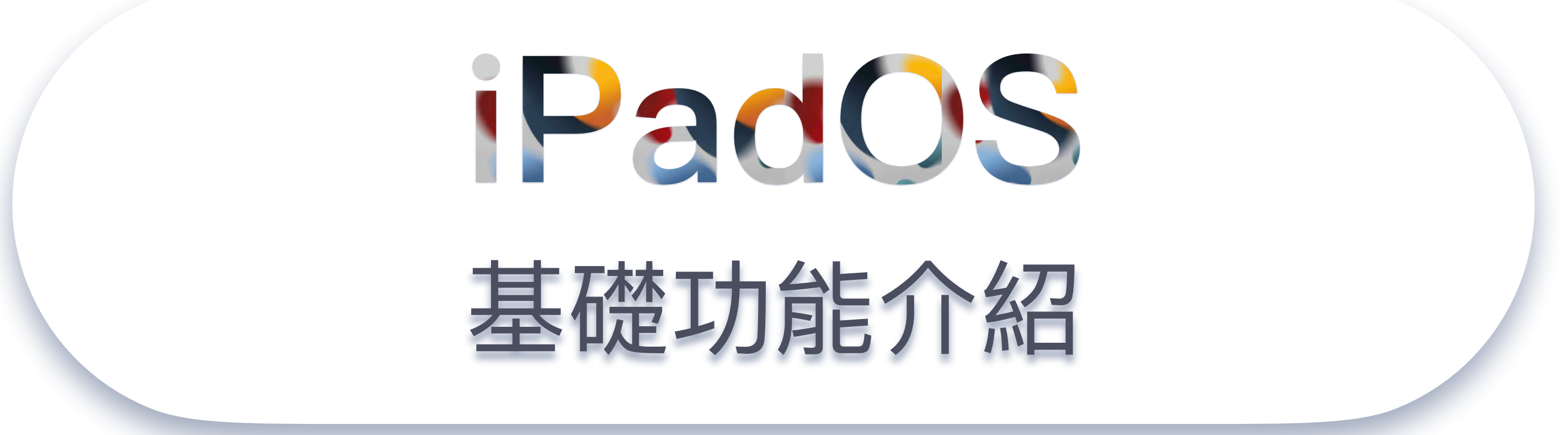

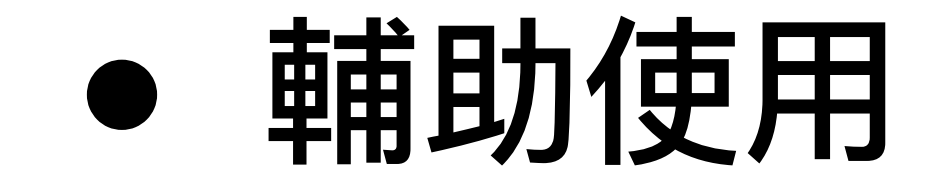

觸控  $\circ$ 

o 輔助觸控

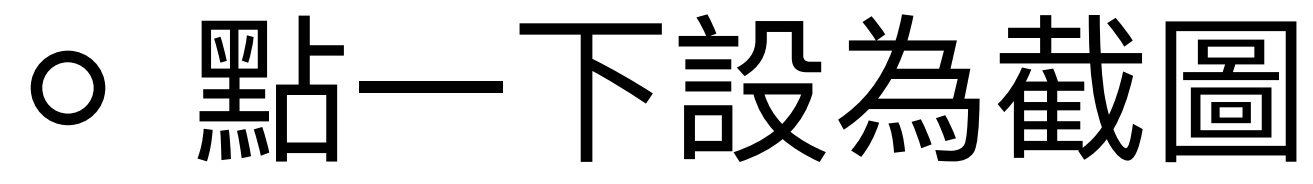

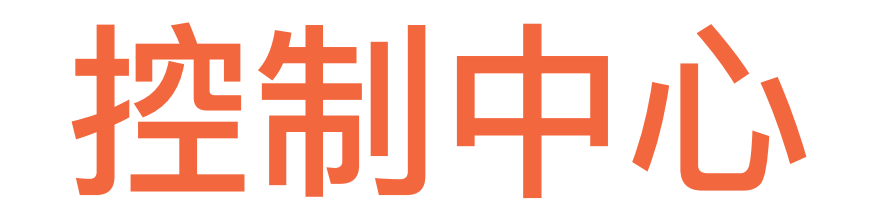

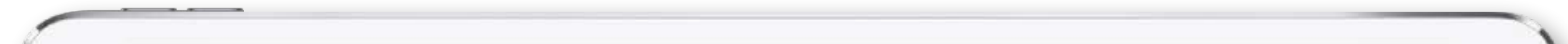

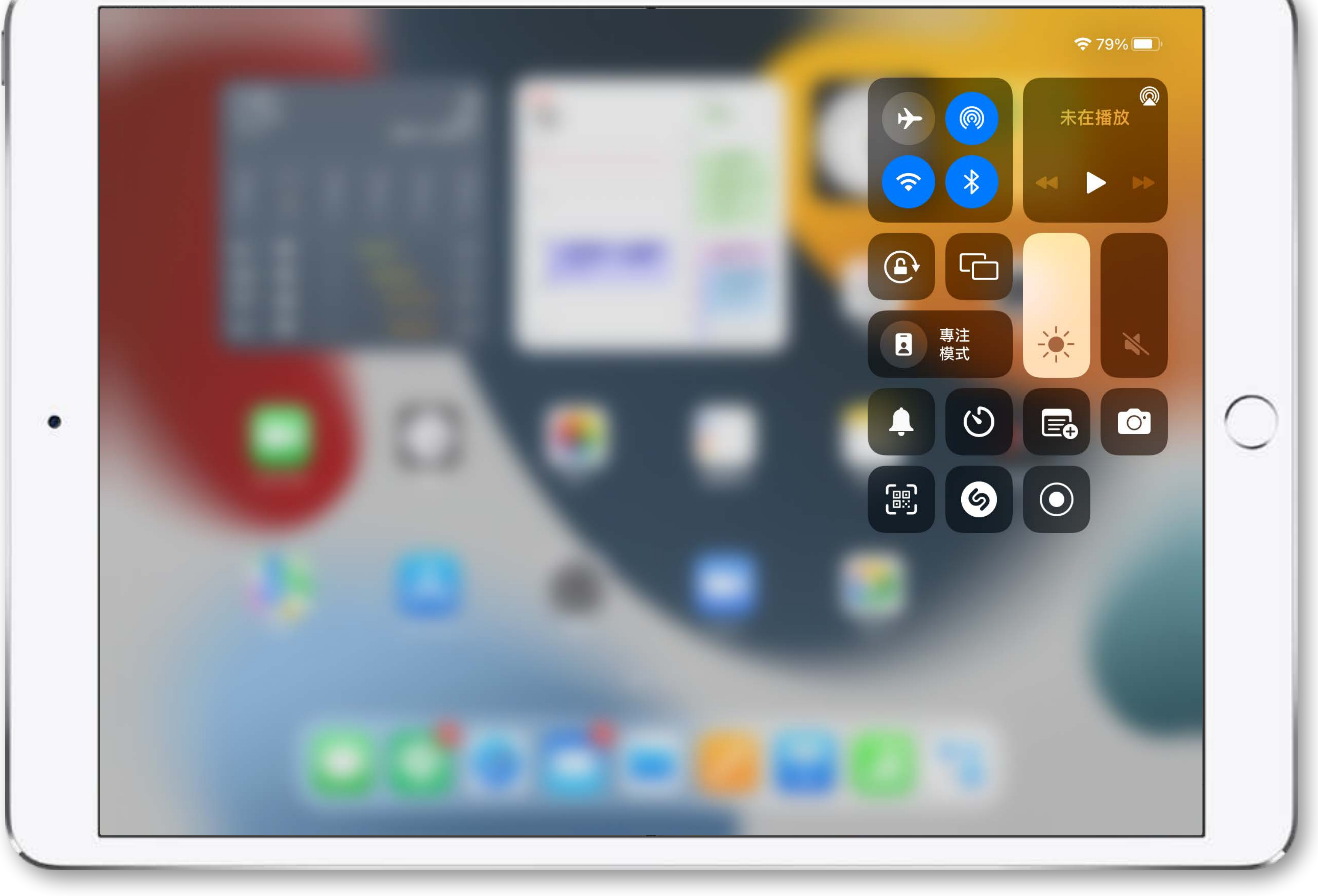

- 可以立即取用
- 常用功能
- 調整亮度:長壓亮度
	- 夜覽: 變暖光、除藍光
	- o 深色模式:很暗的地方
- 勿擾模式
- 鏡像輸出
- AirDrop
	- 開啟 Wifi 和藍牙
	- 長按框:選所有⼈
	- 失敗的話;關掉 AirDrop 再重新開啟
	- o 檔案在備課的時候就先傳給學生
- 設定計時器:長壓 = 快速計時
- 加入螢幕錄製
	- o Airplay 的時候不能錄影
	- 要旁⽩:需把麥克風打開
	- o 可以用課堂的監控功能進行投影

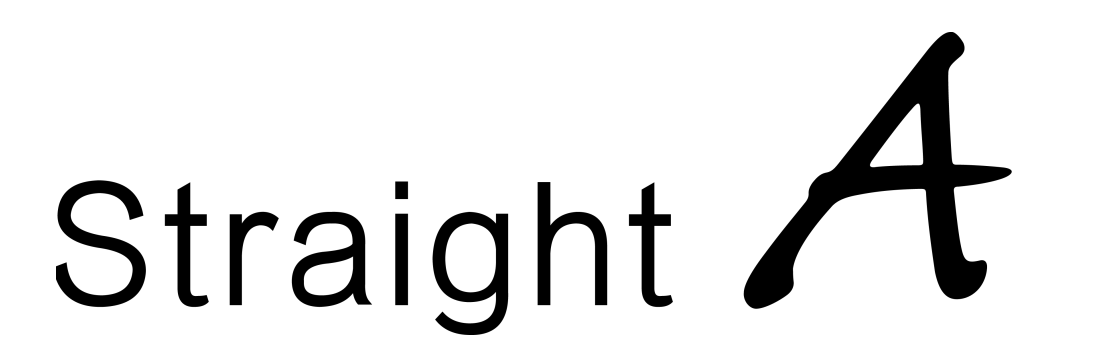

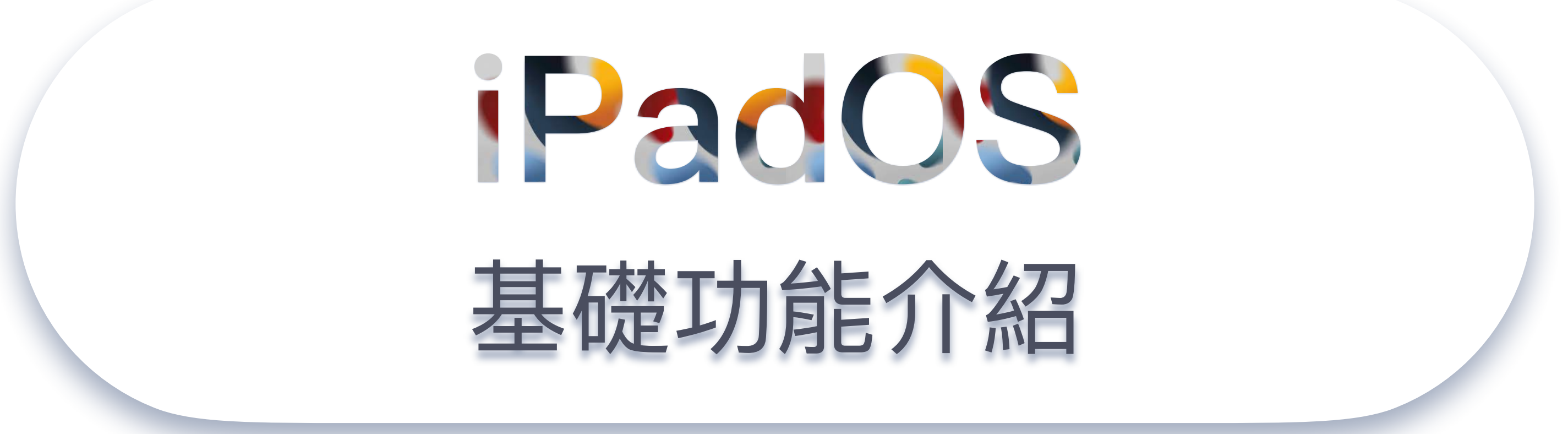